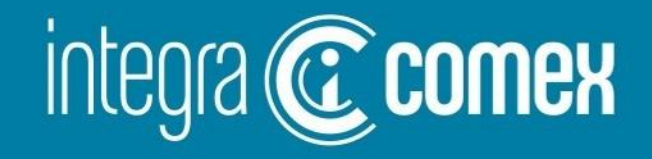

# CUCE- Manual de usuario [1-Configuracion](#page-1-0)

2-¿Cómo cargar [Solicitudes CUCE?](#page-4-0)

info@integracomex.com.ar

 $(11)$  5272-9089  $(\mathcal{C})$ 

<span id="page-1-0"></span>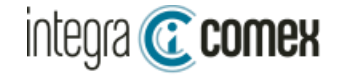

## Configuración

1- Para poder operar en nuestro servicio de CUCE es necesario primero configurarlo de ALTA en nuestro servicio Esto requiere previamente tener delegado el servicio de CUCE (\*) a un CUIT vinculado a la empresa con clave fiscal nivel 3, o bien delegarlo a IntegraComex (delegar el servicio CUCE al CUIT 20148679526 - Eduardo Daniel Rotbard), dando aviso a [soporte@integracomex.com.ar](mailto:soporte@integracomex.com.ar) (\*) Servicio CUCE: "[Cuenta Corriente Única de Comercio Exterior Ordenante"](https://www.comercioexterior.org.ar/nota/6756-cuenta-corriente-nica-de-comercio-exterior-ordenante.html)

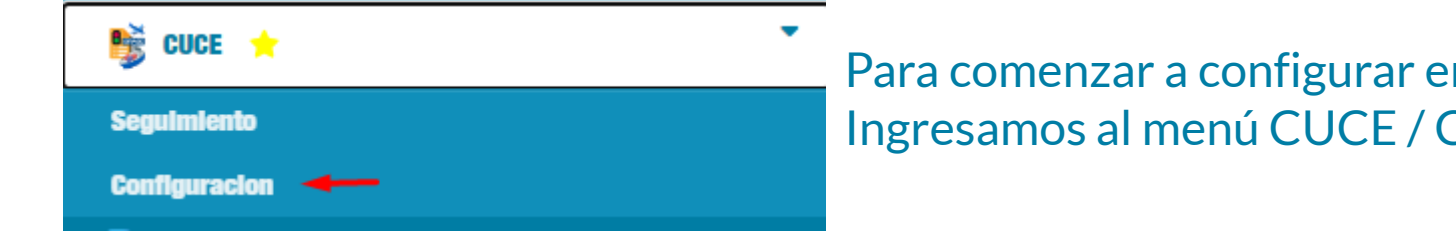

Para comenzar a configurar en el sistema, las credenciales de CUCE, Ingresamos al menú CUCE / Configuración

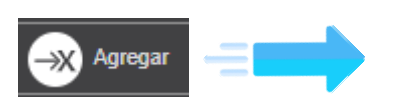

En la barra de herramientas superior, deberá hacer click en el botón "Agregar" para habilitar a cargar los datos.

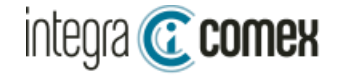

## Configuración

Allí se despliega un formulario donde deberá cargar los siguientes datos:

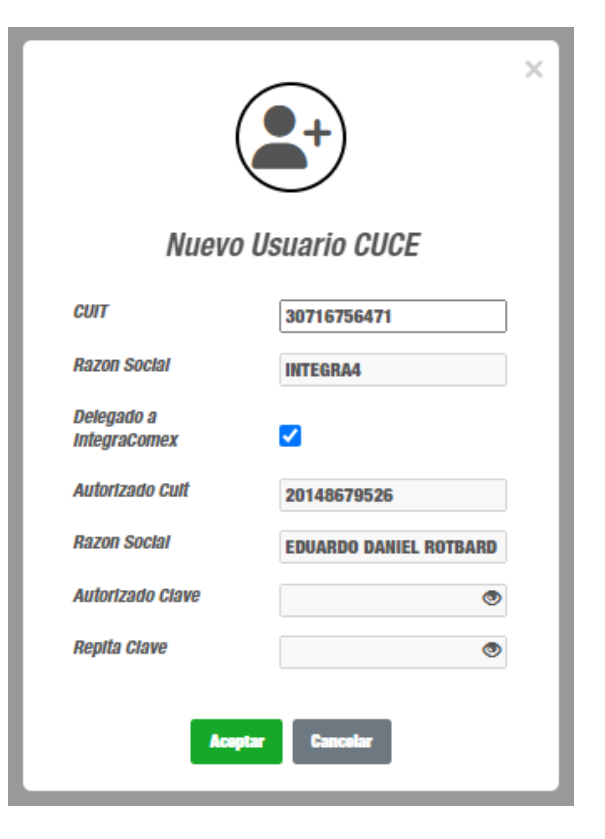

CUIT → Es el CUIT de la empresa sobre la que se desea validar las operaciones en CUCE

Delegado a IntegraComex: Tildar sólo si delegaron el servicio CUCE a IntegraComex. En caso contrario deberá informar:

> Autorizado CUIT: Autorizado CUIT: indicar aquí el CUIT de una persona vinculada a la empresa (con Nivel 3)

→ Autorizado CLAVE: Indicar aquí la clave fiscal de este CUIT y repetirla

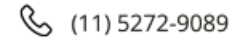

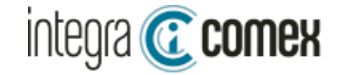

### Configuración

Al confirmar, se visualizará en la grilla los datos de la nueva empresa configurada

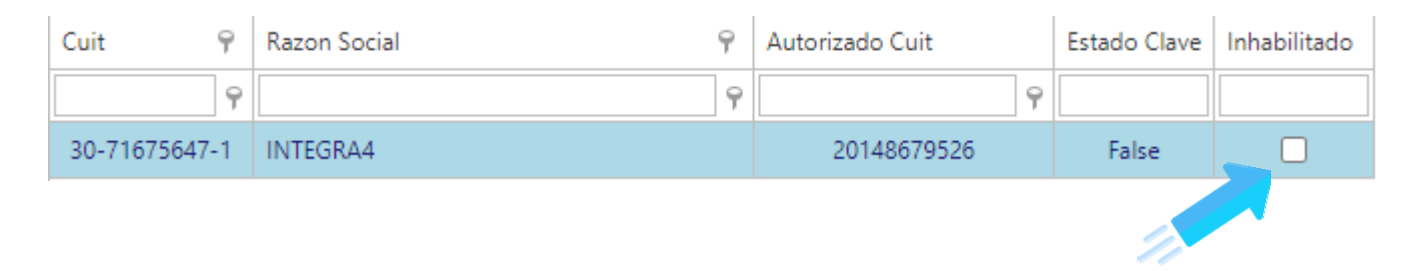

Si necesita deshabilitar el seguimiento de CUCE haga CLICK en la casilla INHABILITADO

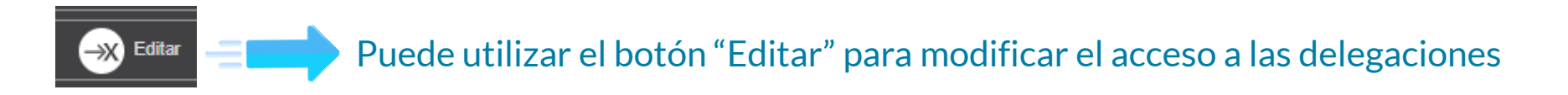

<span id="page-4-0"></span>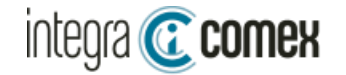

# ¿Cómo cargar mis solicitudes CUCE?

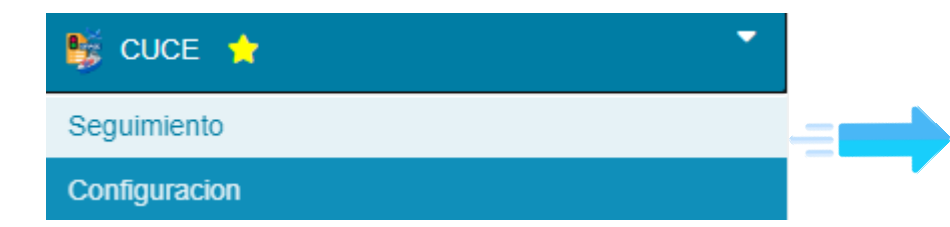

Ingresar en el menú CUCE / Seguimiento, para consultar el resultado del seguimientos de operaciones o solicitar nuevos

Las operaciones que se pueden VALIDAR en CUCE desde IntegraComex, son:

- Despachos
- SIRAS (pagos anticipados)
- ZFI5 (ingresos a Zona Franca)
- SIRASE (pagos de servicio

#### Opciones de seguimiento:

- Seguimiento ➔Todos los días el robot ejecuta una validación automática en CUCE
	- $\rightarrow$  Sin seguimiento hasta tanto se cambie su estado a Seguimiento
- Pagada ➔ Es para indicar que esta operación ya se pagó, y se deja de validar a diario la consulta en CUCE

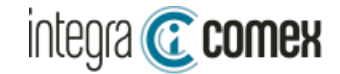

## ¿Cómo cargar mis solicitudes CUCE?

La grilla muestra las operaciones en seguimiento de CUCE.

El sistema calcula las operaciones que entrarían en fecha de pago y las agrega a la grilla para realizar su seguimiento

Desde hasta fecha puede modificar el rango de fechas Autoriz Pago

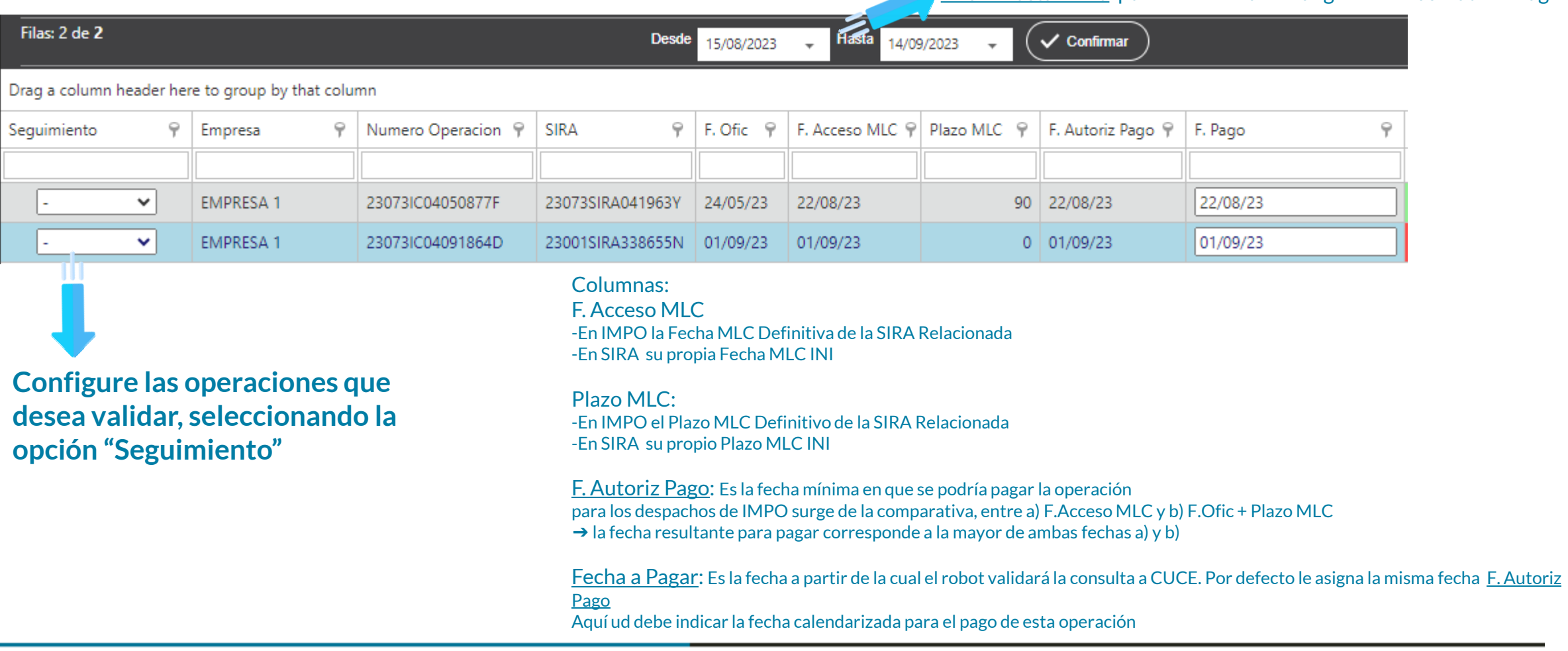

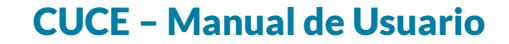

### ¿Cómo cargar mis solicitudes CUCE?

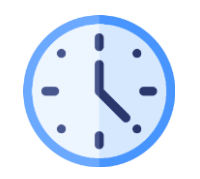

integra **C** comex

Todas las operaciones marcadas como en "Seguimiento" serán validadas a diario por el ROBOT a partir de las 7AM y recibirá un correo automático con el resultado de las validaciones CUCE

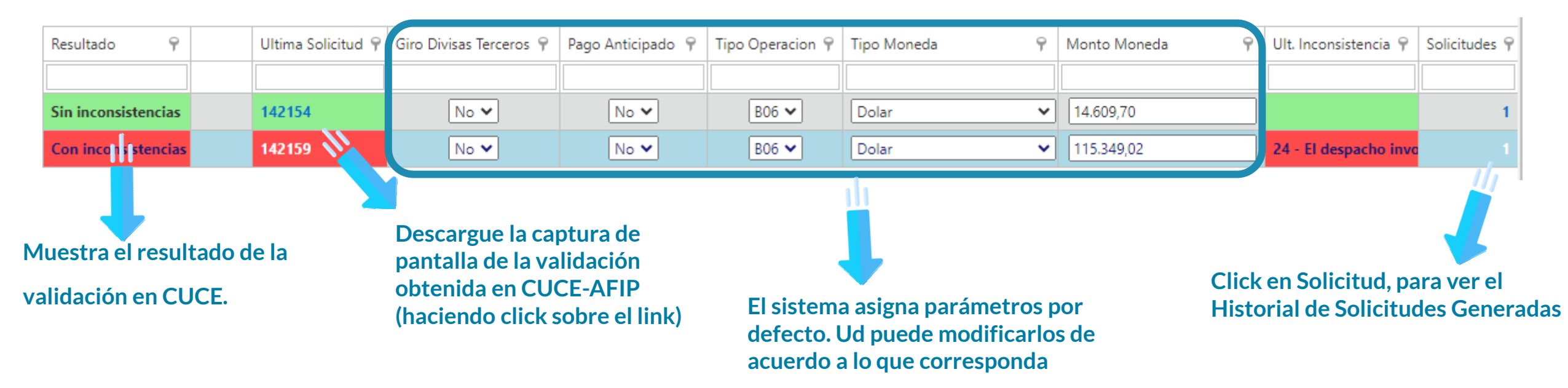